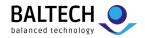

# ACCESS200 installation guide for

# configuration via Wired Upload (USB) or preconfigured readers

**Note:** For configuration via ConfigCard or Wireless Upload (NFC), use the separate guide. For potted readers, we highly recommend configuration via ConfigCard or Wireless Upload.

## **Equipment & requirements**

- Drill template (available in the <u>download</u> section at baltech.de)
- ACCESS200 reader incl. base part
- 3mm diameter countersunk head screws (to fix the base part)
- Project card (to test reader and configuration)
- Optional: AdrCard (to set bus address), LicenseCard (to deploy Prox license)
- To deploy configuration:
  - o Configuration file in BEC or BEC2 format
  - o Laptop with Windows tool "BALTECH Uploader" (part of BALTECH ToolSuite)
  - o USB cable

## Installation of unpotted readers

## 1. Deploy configuration

Connect reader to laptop using the USB cable.

Start BALTECH Uploader, select the configuration file, and click Start Wired Upload.

Once upload is completed, disconnect the USB cable.

Unpotted reader rear view

## 2. Fix base part

Fix base part with the 3 mm diameter countersunk head screws. Heads must not stand out more than 1 mm from the base surface.

#### 3. Wire reader

Connect the reader to the host system according to tables below. You can unplug the clamp J8 to do so (see image on the right). Do not close the housing yet if you want to set a bus address (see next step)!

| Pigtail cable connection / Molex Pico-SPOX (outdoor/potted versions) stranded, AWG26 |                 |                                              |
|--------------------------------------------------------------------------------------|-----------------|----------------------------------------------|
| Color                                                                                | Connector pin # | Signal/funct.                                |
| White/Orange                                                                         | 1               | WIE_D0/RS485A                                |
| Orange                                                                               | 2               | WIE_D1/RS485B                                |
| White/Green                                                                          | 3               | LEDGN                                        |
| Green                                                                                | 4               | LEDRD                                        |
| Red/White                                                                            | 5               | USB Data -                                   |
| Black/White                                                                          | 6               | USB Data +                                   |
| Red or White/Grey                                                                    | 7               | +VIN                                         |
| Black or Grey                                                                        | 8               | GND                                          |
| White/Blue                                                                           | 9               | GND (reserved for USB maintenance interface) |
| Blue                                                                                 | 10              | REL_WC                                       |
| White/Brown                                                                          | 11              | REL_NO                                       |
| Brown                                                                                | 12              | REL_NC                                       |

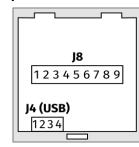

| J8 Pluggable cage clamp (indoor versions) |               |  |
|-------------------------------------------|---------------|--|
| Pin #                                     | Signal/funct. |  |
| J8-1                                      | GND           |  |
| J8-2                                      | +Vin          |  |
| J8-3                                      | WIE_D0/RS485A |  |
| J8-4                                      | WIE_D1/RS485B |  |
| J8-5                                      | LEDGN         |  |
| J8-6                                      | LEDRD         |  |
| J8-7                                      | REL_WC        |  |
| J8-8                                      | REL_NO        |  |
| J8-9                                      | REL_NC        |  |

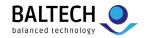

#### 4. Optional: Set bus address

To enable a bus protocol (by default OSDP), set a bus address on each reader: Present a BALTECH AdrCard and wait for the signal indicating the desired address.

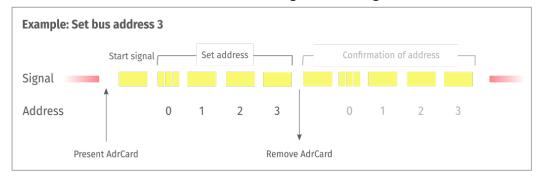

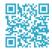

## **Details & troubleshooting:**

docs.baltech.de/bus-address

## 5. Close housing

Plug the wired clamp back on the reader and fit the reader on the base.

<u>If you need to reopen the housing:</u> Use a wide screwdriver and apply force over the whole snapper width. Once you've pushed the snapper slightly upwards, remove the front of the housing by pulling its lower edge towards you.

#### 6. Optional: Deploy Prox license

To deploy a Prox license for HID Prox/Indala/Keri support, present BALTECH LicenseCard to each reader until LED turns green.

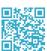

## **Details & troubleshooting:**

docs.baltech.de/licensecard

## 7. Test reader and configuration

Test the readers with a project card. The host system must be configured for live operations.

#### Installation of potted readers

The above installation process changes as follows:

## 1. Fix base part

Proceed as described on page 1.

## 2. Wire reader

Connect the reader to the host system. To do so, cut the connector off the pigtail cable, shorten cable, and strip wires.

Connect a cut-open USB cable to the laptop.

Connect the USB cable to the USB wires of the pigtail cable (pins 5,6, and 9 from table on page 1).

## 3. Deploy configuration

Proceed as described on page 1.

#### 4. Proceed with steps 4-7 as described above.

#### Support

+49 811-99881-0 | support@baltech.de

Phone: +49 (811) 99 88 1-0 Fax: +49 (811) 99 88 1-11 Mail: info@baltech.de Website: www.baltech.de v1.4 p 2/2